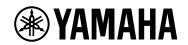

**User's Guide** 

# VSTRACK PRO

# **Table of contents**

| Introduction                      | 1  |
|-----------------------------------|----|
| Manuals                           | 1  |
| NOTICE                            | 1  |
| Basic Operations                  | 2  |
| Starting VST Rack                 | 2  |
| Operating the Software            | 2  |
| About Files                       | 2  |
| Window Configuration              | 3  |
| Tool Area                         | 3  |
| Side Menu                         | 4  |
| MAIN Window                       | 5  |
| Rack                              | 5  |
| Assigning a New Plug-in           | 8  |
| Plug-in Window                    | 11 |
| Tool Area                         | 11 |
| A, B, C, D, ALL INPUT, ALL OUTPUT | 13 |
| SCENE Window                      | 15 |
| List Window                       | 15 |
| Recall Safe/Focus window          | 18 |
| Recall Safe                       | 18 |
| Focus                             | 19 |
| A, B, C, D, Overview              | 21 |
| SETTINGS Window                   | 22 |
| Latency Group window              | 22 |
| MIDI Remote Window                | 25 |
| Hardware Window                   | 28 |
| Preferences                       | 21 |

# Introduction

VST Rack is a plug-in host software for Mac and Windows that enables audio processing using a variety of VST plug-in effects, such as reverbs, maximizers, compressors, and limiters. It uses Steinberg's audio engine, which has a good reputation for its use in Nuendo and Cubase, to provide sound engineers with a high-quality and stable plug-in environment.

# **Manuals**

VST Rack Installation Guide (PDF)
 Describes how to install VST Rack.

\* VST Rack User's Guide (this manual)

Describes all of the items that are required to configure and operate VST Rack.

VST Rack Plug-in Reference (PDF/HTML)
 Describes the plug-in parameters in detail.

# **NOTICE**

- This software and this User's Guide is the exclusive copyrights of Yamaha Corporation.
- Copying of this software or reproduction of this User's Guide in whole or in part by any means is expressly forbidden without the written consent of the manufacturer.
- Yamaha Corporation shall bear no responsibility for any result or effect that occurs from the use of this software or this User's Guide.
- Refer to the following URL for information regarding any changes to system software or some functions and specifications as a result of updates to the application version. https://www.yamaha.com/proaudio/
- The illustrations and screens as shown in this User's Guide are for instructional purposes only. Therefore, their appearance might be different from the actual specifications.
- Except as permitted by copyright laws and other relevant laws, such as copying for personal use, it is prohibited to reproduce or divert the music/sound data that is sold and/or provided by Steinberg, Yamaha, and third parties without the permission of the copyright holder. When using the content, consult with a copyright expert.
- Windows is a registered trademark of Microsoft Corporation in the United States and other countries.
- Mac is a trademark of Apple Inc. registered in the United States and other countries.
- Steinberg, VST, and eLicenser are registered trademarks of Steinberg Media Technologies GmbH (hereinafter referred to as "Steinberg").
- Company names and product names appearing in this User's Guide are registered trademarks or trademarks of those companies.
- This User's Guide provides the latest specifications as of the time of its publication. The latest version is available for download on the Yamaha website.

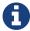

For information about how to make connections when using this application, refer to the manual for the device being connected.

# **Basic Operations**

# **Starting VST Rack**

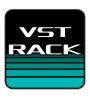

Double-click the icon on the desktop to start VST Rack.
 If a license is found in eLicenser at startup, the MAIN window is displayed.

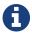

- · If a license is not found in eLicenser at startup, an error window will be displayed. Click the OK button to exit the application, activate a license, and then start the application.
- · You can also start the application by clicking (or double-clicking) a project file (with the .vstrack extension) created in VST Rack. VST Rack starts, and the file is loaded.

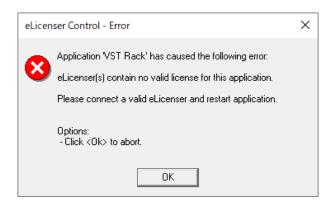

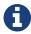

- $\cdot$  When started for the first time, or when a new plug-in is added, it takes some time for the application to start up.
- · When using a Mac, microphone input must be allowed in "System Preferences" > "Security & Privacy" > "Privacy". After VST Rack starts up, you might be asked to allow access to the microphone.

# **Operating the Software**

- Some knobs and sliders/faders in each software can be returned to their default values by holding down the [Ctrl]/[command] keys and clicking them.
- Some knobs and sliders/faders in each software can be finely adjusted by holding down the [SHIFT] key while dragging them.

# **About Files**

The following files are used in VST Rack.

- Project files (.vstrack extension): Files that contain all VST Rack settings
- Rack presets (.rackpreset extension): Files that contain plug-in configurations and the parameter values of each plug-in and input/output gains of rack

# **Window Configuration**

# **Tool Area**

Displays VST Rack window switching and scene information.

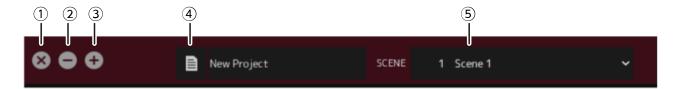

# ① [X] button

Exits VST Rack.

If the content is being edited, a dialog asking if you want to save is displayed.

#### ② [-] button

Minimizes the VST Rack window.

#### ③ [+] button

Maximizes the VST Rack window.

# 4 File button

Opens the file menu.

#### File Menu

| Button   | Shortcut Key         | Description                                                                                                    |
|----------|----------------------|----------------------------------------------------------------------------------------------------|
| New:     | -                    | Creates a new project file. Select the number of racks to use (16 Racks, 32 Racks, 48 Racks, or 64 Racks) in the submenu.                                                                                                    |
| Open:    | Windows: [Ctrl] +[O] | Opens a saved project file.                                                                                                    |
|          | Mac: [command] + [O] | NOTICE If you open a project that contains a plug-in that is not installed on your computer, that plug-in will not be assigned to the slot. If you then overwrite and save the project, the assignment information for that plug-in will be lost. Be particularly aware of this for projects that are used across multiple computer environments. |
| Save:    | [Ctrl]/[command]+[S] | Overwrites and saves the project file.                                                                                                    |
| Save As: | [Ctrl]/[command]+[A] | Saves the project file as a separate file.                                                                                                    |
| About:   | -                    | Displays a window with the version information for VST Rack.                                                                                                    |
| Exit:    | [Ctrl]/[command]+[Q] | Exits VST Rack.                                                                                                    |

# **5** SCENE

Displays the current scene.

You can recall a scene from the pop-up menu that is displayed when you click here.

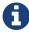

In SETTINGS, you can configure the settings so that the recall confirmation dialog is not displayed.

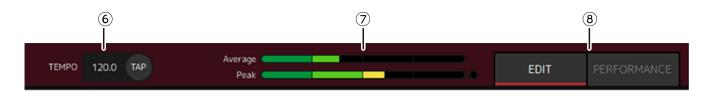

#### **6 TEMPO**

Double-click to enter the tempo. If you click the [Tap] button, the [Tap Tempo] dialog is displayed. Click with the mouse or use the space bar on the keyboard to enter the tempo in the [Tap Tempo] dialog.

#### **7** Performance meters

|                       | Displays green up to 25%, yellow-green up to 50%, yellow up to 75%, and orange up to 100%. |
|-----------------------|--------------------------------------------------------------------------------------------|
| Peak (real time peak) | The red light on the right side comes on when the peak is exceeded.                        |

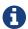

The red light for peak (real time peak) will remain on until you click the performance meter.

# **® [EDIT]/[PERFORMANCE] buttons**

Switches between EDIT mode and PERFORMANCE mode.

In EDIT mode, all parameters can be edited. While in EDIT mode, the background color is red. In PERFORMANCE mode, any editing that would interrupt the audio is not possible.

# Side Menu

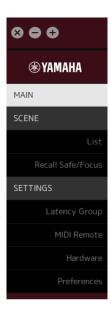

| Button            | Shortcut Key         | Description                               |
|-------------------|----------------------|-------------------------------------------|
| [MAIN] button     | [Ctrl]/[command]+[1] | Switches the view to the MAIN window.     |
| [SCENE] button    | [Ctrl]/[command]+[2] | Switches the view to the SCENE window.    |
| [SETTINGS] button | [Ctrl]/[command]+[3] | Switches the view to the SETTINGS window. |

# **MAIN Window**

The MAIN window is equivalent to the console on a standard mixer. In the MAIN window, audio input/output is handled in units called racks.

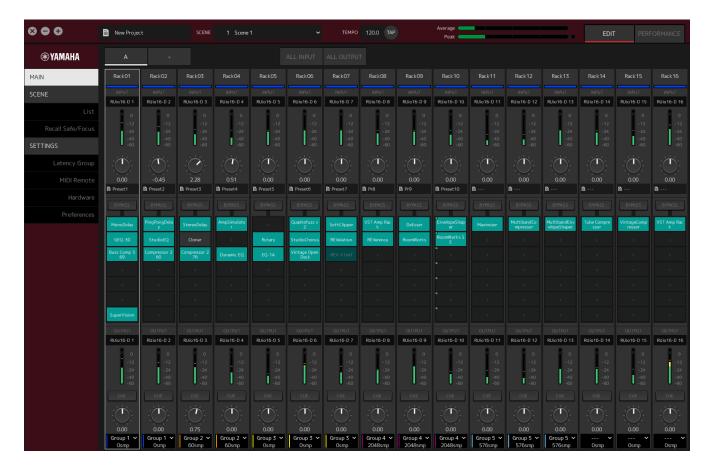

# **Rack**

A rack is equivalent to a channel strip on a standard mixer. Audio signals are processed along the signal path from the top of the window to the bottom of the window.

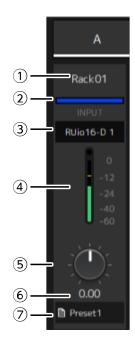

#### 1 Rack name

Shows the name of the rack. Double-click to edit the name.

#### 2 Rack color

You can specify the color for each rack. Click to display the color palette.

#### 3 Input channel

Shows the input channel that has been set for the rack.

# **4** Input meter

Shows the level of the input signal for the rack.

# **⑤** Input gain knob

Adjusts the input gain. Drag to change the gain value.

#### **6** Input gain value

Shows the input gain value. Double-click to enter a value.

#### ⑦ Rack preset

Shows the preset name, if a preset is being used in the rack. Click to display the following menu.

#### **Rack Preset Menu**

| Setting          | Description                                       |
|------------------|---------------------------------------------------|
| Load Rack Preset | Loads a preset.                                   |
| Save Rack Preset | Saves the current state of the rack as a preset.  |
| Factory Preset   | Loads a preset that has been prepared in advance. |

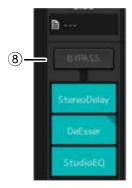

# **® [BYPASS] button**

Turns bypass on/off for the entire rack. Click the button to select on/off. When bypass is on, the button is enclosed in an orange frame.

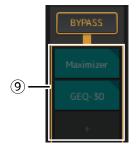

# 9 Plug-in slots

Show the names of plug-ins that are assigned to the rack. You can configure the plug-ins.

# **Assigning a New Plug-in**

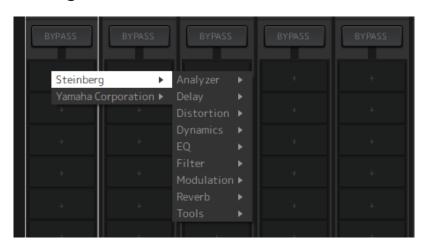

Left-click on an empty slot to display the list of plug-ins. Drag the mouse through the list, and click the desired plug-in name to assign that plug-in to the slot.

# Bypassing, Removing, Disabling, Copying, Opening, and Closing Plug-ins

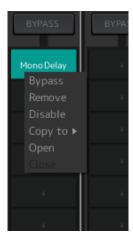

Right-click on a plug-in name to display the plug-in menu. Drag the mouse through the menu, and click the desired operation.

#### Plug-in Menu

| Setting          | Description                                                                                                    |
|------------------|----------------------------------------------------------------------------------------------------|
| Bypass           | Turns bypass on/off for individual plug-ins. You can perform the same operation by placing the cursor over the plug-in name, and then holding down the [Alt]/[option] key while clicking.               |
| Remove           | Removes the plug-in from the slot.                                                                                                    |
| Disable (Enable) | Enables/disables individual plug-ins.                                                                                                    |
| Copy to          | Copies the plug-in. The content to be copied also includes the values of the parameters that have already been manipulated. You can also copy a plug-in by holding down [Ctrl]/[option] while dragging. |
| Open             | Opens the window for editing plug-ins (plug-in window). You can perform the same operation by double-clicking the plug-in name.                                                                         |
| Close            | Closes the plug-in window. You can also close the plug-in window by click the (x) at the top of the window.                                                                                             |

# **Plug-in Display**

When Recall Safe is enabled for a plug-in, the indicator in the top left corner comes on. You can turn bypass on/off for each plug-in by holding down the [Alt]/[option] key and left-clicking. Also, you can left-click to display a list of plug-ins that can be assigned. Drag a plug-in to move it.

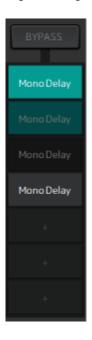

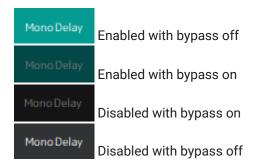

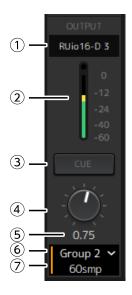

#### 1 Output channel

Shows the output channel that has been set for the rack.

#### 2 Output meter

Shows the amount of the audio signal that is output from the rack. The round red indicator comes on when the peak is reached.

#### ③ [CUE] button

Outputs the audio signal to the channel that is set in "Settings"  $\rightarrow$  "Hardware"  $\rightarrow$  "Monitor". The [CUE] button cannot be turned on for multiple racks at the same time.

#### **4** Output gain

Adjusts the output gain. Drag to change the gain value.

#### **⑤** Output gain value

Shows the output gain value. Double-click to enter a value.

#### **6** Latency group

Shows the name of the latency group. Click and then select a latency group from the list that is displayed.

#### ⑦ Latency value

Shows the latency for the rack.

Right-click to switch the units between samples and milliseconds.

#### **Context Menu**

Right-click on a rack (anywhere other than a plug-in slot) to display a context menu. Click the desired operation in the menu.

| Setting         | Description                                                                                                    |
|-----------------|----------------------------------------------------------------------------------------------------|
| Clear Rack      | Removes all plug-in slot assignments.                                                                                                    |
| Copy Rack to    | Copies everything except the input channel settings, output channel settings, and CUE settings.                                                                                                    |
| Move Rack to    | Moves the rack being manipulated to the position in front of the rack that is selected in the displayed list. If [Last] is selected, it is moved to the end.                                                                                            |
| Pair (Unpair)   | Switches between pairing/unpairing with the rack immediately to the right. The settings for the rack on the left side of a pair are applied to both racks.  NOTICE  The settings for the rack on the right side of a pair are not restored if the racks |
|                 | are unpaired.                                                                                                    |
| Reassign In/Out | Assigns the channels in order from the beginning.                                                                                                    |

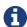

You can also move racks by dragging them left and right.

# **Plug-in Window**

The plug-in window is used to configure plug-ins and manipulate plug-in parameters. This section describes the tool area of the plug-in window. Refer to the VST Rack Plug-in Reference for parameters specific to each plug-in.

# **Tool Area**

The tool area is at the top of the plug-in window.

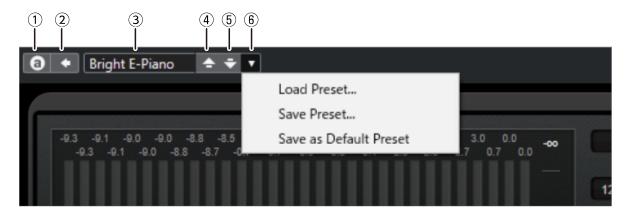

#### ① [Switch A/B Settings] button

Switches the parameter from the A (B) setting to the B (A) setting. This allows you to create sounds while comparing the A and B settings.

#### ② [Apply Current Settings to A and B] button

Saves the current parameters to the selected setting (A or B).

#### **③ Preset Name**

Shows the preset name, if a preset is being used. Click to display the list of presets. The menu in the Results window is shown below.

#### **Results Window Tool Bar**

| Setting                            | Description                                                                                                    |
|------------------------------------|----------------------------------------------------------------------------------------------------|
| Back*                              | Moves to the folder used previously.                                                                                                    |
| Forward*                           | Moves to the next folder.                                                                                                    |
| Up*                                | Moves one folder up.                                                                                                    |
| Include Folders and<br>Subfolders* | Shows the content of folders and subfolders.                                                                                                    |
| Set up Result Columns              | Allows you to select the attributes to be displayed in the list of presets.                                                                                                    |
| Reset Filters                      | Resets the filters.                                                                                                    |
| Shuffle Results                    | Shuffles the list of presets.                                                                                                    |
| Update Results                     | Updates the list of presets.                                                                                                    |
| Set up Window Layout               | Configures the layout of the window. If you select Location Tree, the folders to be searched for preset files are displayed. If you select Filters, the preset attributes are displayed. |

<sup>\*</sup>These functions are for conveniently displaying presets that have a complicated hierarchical structure in Cubase and Nuendo. Due to the simple folder structure of VST Rack plug-ins, there might be no change in the window even when you perform these operations.

# **4** [Load previous Program] button

Loads the previous preset in the list of presets.

# **⑤** [Load next Program] button

Loads the next preset in the list of presets.

# **(6)** [Preset Management] button

Click to display the following menu.

# **Preset Management Menu**

| Setting                | Description                                                                     |
|------------------------|---------------------------------------------------------------------------------|
| Load Preset            | Loads a preset.                                                                 |
| Save Preset            | Saves the preset. Enter a name for the preset in the dialog that is displayed.  |
| Save as Default Preset | Saves the current parameters as the default values for when the plug-in starts. |

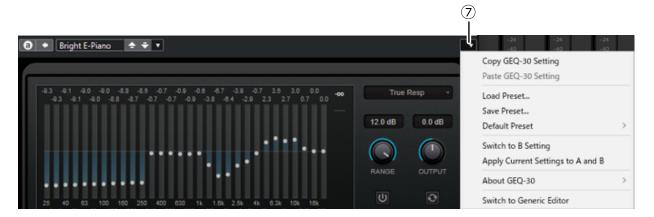

#### **7** Function button

Click to display the following menu.

#### **Function Menu**

| Setting                           |                        | Description                                                                     |
|-----------------------------------|------------------------|---------------------------------------------------------------------------------|
| Copy Setting                      |                        | Copies the current parameters.                                                  |
| Paste Setting                     |                        | Pastes the copied parameters.                                                   |
| Load Preset                       |                        | Loads a preset.                                                                 |
| Save Preset                       |                        | Saves the preset. Enter a name for the preset in the dialog that is displayed.  |
| Reset to Default Preset           | Save as Default Preset | Saves the current parameters as the default preset for when the plug-in starts. |
|                                   | Remove Default Preset  | Restores a default preset to its values at the time of installation.            |
| Switch to A/B setting             |                        | Switches the parameter from the A (B) setting to the B (A) setting.             |
| Apply Current Settings to A and B |                        | Saves the current parameters to the selected setting (A or B).                  |
| About                             |                        | Displays a window with the version information.                                 |

# A, B, C, D, ALL INPUT, ALL OUTPUT

In the MAIN window, you can switch the display according to the number of racks and the purpose of input/output.

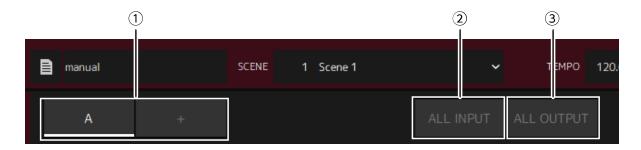

#### ① [A], [B], [C], [D] bank buttons

Switches the display every 16 racks. You can switch between four banks: A, B, C, and D. Use the [+] button to add a bank.

#### ② [ALL INPUT] button

Switches to a display of inputs only. The items that are displayed are rack name, rack color, input channel, input meter, and BYPASS.

#### ③ [ALL OUTPUT] button

Switches to a display of outputs only. The items that are displayed are rack name, rack color, output channel, output meter, and BYPASS.

#### **About Racks**

When you click a rack, it is selected and displayed in a white frame.

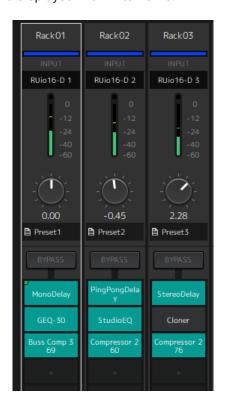

You can drag racks to reorder them within a bank. When doing so, channel assignments do not change. Each bank can contain a maximum of 16 racks, whether Mono or Stereo. If the maximum number is exceeded when you bring in a rack from a different bank, the last rack in the bank (the rack in the rightmost position) moves to the next bank. The same applies if the maximum number of 16 racks is exceeded when you unpair two

#### racks.

However, if there are already 16 racks assigned to the subsequent banks, the first rack in the bank moves to the previous bank.

You can copy all parameters other than the input/output channel settings by holding down the [Ctrl]/[option] key while dragging a rack.

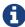

With the 64 Racks display, you can reorder racks even outside of a bank.

# **SCENE Window**

Use the SCENE window to manage the scenes in a project.

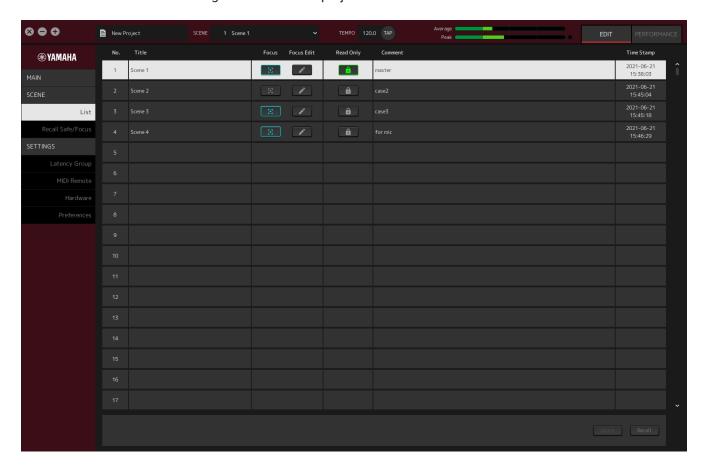

# **List Window**

Use the List window to edit scenes. Scenes are saved in a project.

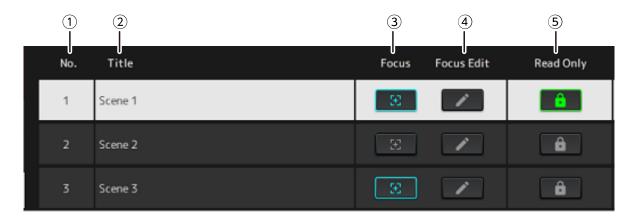

# ① Scene No.

Shows the number of the scene.

#### ② Title

Shows the title of the scene. Double-click to display a dialog window. Enter a title and a comment in the dialog window. Once the scene has been stored, it can be edited.

# ③ [Focus] button

Enables the Focus function. Click the button to select on/off.

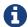

The Focus function allows you to select which plug-ins to recall when recalling scene data.

#### 4 [Focus Edit] button

Configures the Focus settings. Click to open the Recall Safe/Focus window.

#### **⑤ Protect (Read Only) button**

Prevents operations other than recalling and copying scenes (such as saving and deleting). Click the button to select on/off.

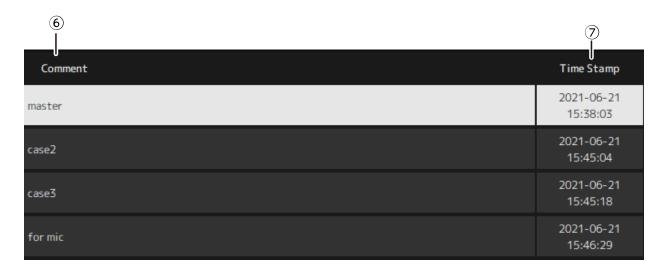

#### **6** Comment

Shows the comment. Double-click to display a dialog window. Once the scene has been stored, it can be edited.

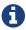

You can enter only half-width alphanumeric characters in the comment.

#### 7 Time Stamp

Shows the date and time.

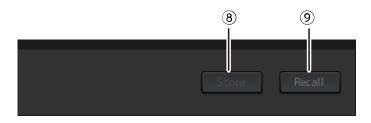

#### **®** [Store] button

Stores settings with the current plug-in parameters as a scene. Click to open a dialog window. Enter a title and a comment in the dialog window. The Store operation is not possible if no plug-ins have been assigned to the rack. The Store operation is also not possible if Protect is on for the scene.

#### [Recall] button

Recalls a scene. Click to open a dialog window. Click [OK] in the dialog window to perform the Recall operation.

# **Context Menu**

Right-click on the list to display the context menu. Click the desired operation in the menu.

| Setting | Description                                                                                                    |
|---------|----------------------------------------------------------------------------------------------------|
| Сору    | Copies the selected scene.                                                                                         |
| Delete  | Deletes the selected scene. This operation is not possible if Protect is on for the scene.                         |
| Edit    | Edits the title and comment for the selected scene. This operation is not possible if Protect is on for the scene. |

# **Recall Safe/Focus window**

Use the Recall Safe/Focus window to configure the settings for Recall Safe and Focus. These settings can be configured by rack or by plug-in. The settings are saved in a project.

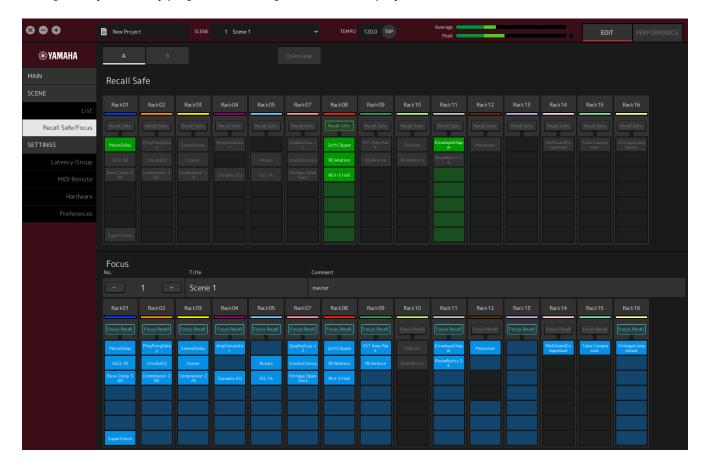

# **Recall Safe**

Configure the Recall Safe settings.

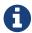

The Recall Safe function protects scene memory so that it is not recalled by a plug-in. Recall Safe setting information is saved independently of the scene data.

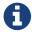

If you add a plug-in after creating a scene, it will not be recalled because the scene does not include that plug-in's settings.

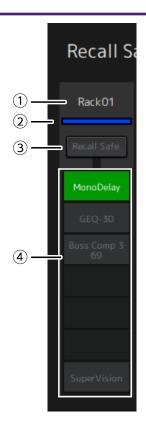

#### 1 Rack name

Shows the name of the rack. Rack names cannot be edited in the Recall Safe/Focus window.

#### 2 Rack color

Shows the rack color that was selected in the MAIN window. Rack color cannot be selected in the Recall Safe/Focus window.

#### 3 Rack [Recall Safe] button

Turns Recall Safe on/off for the entire rack. Click the button to select on/off.

#### 4 Plug-in [Recall Safe] buttons

Turns Recall Safe on/off for each Plug-in. Click the button to select on/off.

# **Focus**

Configure the Focus settings.

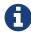

Focus is a function that lets you set, which plug-in data will be recalled for each scene. It is saved as part of the scene data. If it is set in duplicate with Recall Safe, Recall Safe takes precedence.

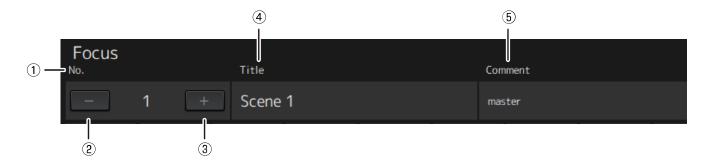

#### ① No.

Shows the number of the scene.

#### ② [-] button

Switches the display to the scene information for the previous scene number. Click the button to switch the display.

#### ③ [+] button

Switches the display to the scene information for the next scene number. Click the button to switch the display.

#### 4 Title

Shows the title of the scene. Titles cannot be edited in the Recall Safe/Focus window.

#### **⑤** Comment

Shows the comment for the scene. Comments cannot be edited in the Recall Safe/Focus window.

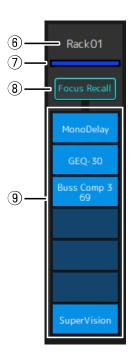

#### **© Rack name**

Shows the name of the rack. Rack names cannot be edited in the Recall Safe/Focus window.

# 7 Rack color

Shows the rack color that was selected in the MAIN window. Rack color cannot be selected in the Recall Safe/Focus window.

#### **® Rack [Focus Recall]**

Turns Focus Recall on/off for the entire rack. Click the button to select on/off.

#### Plug-in [Focus Safe] buttons

Turns Focus Recall on/off for each Plug-in. Click the button to select on/off.

# A, B, C, D, Overview

In the Recall Safe/Focus window, you can switch the display between banks of 16 racks, or switch to the display specialized for Recall Safe state.

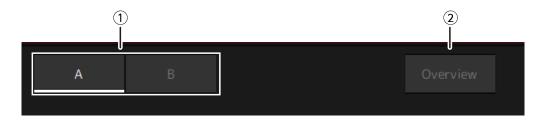

# ① [A], [B], [C], [D] bank buttons

Switches the display every 16 racks. You can switch between four banks: A, B, C, and D.

# ② [Overview] button

Switches to a display of the Recall Safe state only. The items that are displayed are rack name, the Recall Safe state for the entire rack, and the Recall Safe state for each plug-in.

# **SETTINGS Window**

Use the SETTINGS window to configure the various settings in VST Rack.

# **Latency Group window**

Use this window to configure the settings for latency groups.

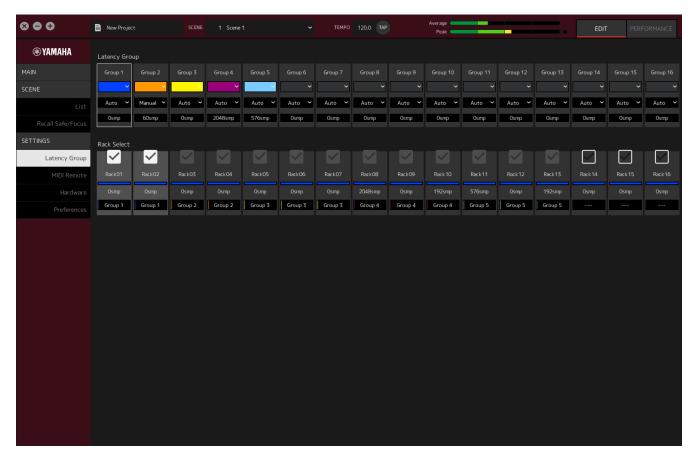

# **Latency Group field**

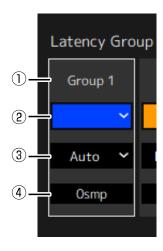

#### 1 Latency group name

Shows the name of the latency group. Double-click to edit the name.

#### 2 Latency group color

You can specify the color for each latency group. Click to display the color palette.

#### 3 Latency compensation method

Sets the latency compensation method. Click and then select a method from the menu that is displayed.

#### **Latency Compensation Method Menu**

| Setting | Description                                                                                |
|---------|--------------------------------------------------------------------------------------------|
| Auto    | Matches the latency of the entire group to the rack with the highest latency in the group. |
| Manual  | Adjust the latency value manually.                                                         |

#### **4** Latency

Shows the latency value. If the latency correction method is Auto, the maximum latency of the racks in the group is displayed. If the latency correction method is Manual, you can double-click to enter a value.

#### **Context Menu**

Right-click on the latency to display the context menu. Click the desired operation in the menu.

| Setting | Description                        |
|---------|------------------------------------|
| sample  | Shows the latency in samples.      |
| msec    | Shows the latency in milliseconds. |

#### **Rack Select field**

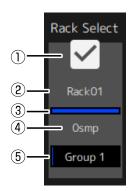

#### ① Rack Select checkbox

Select the checkboxes for racks that do not belong to the group to add them to the group. Click a highlighted rack to remove it from the group.

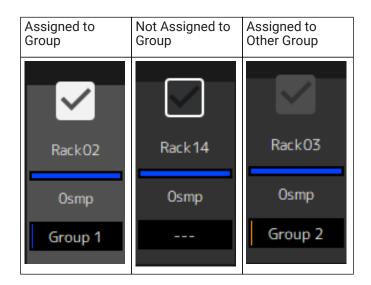

#### 2 Rack name

Shows the name of the rack. Rack names cannot be edited in the Latency Group window.

#### 3 Rack color

Shows the rack color that was selected in the MAIN window. Rack color cannot be selected in the Latency Group window.

# **4** Latency

Shows the latency value for the rack.

# **⑤** Latency group name

Shows the name of the latency group to which the rack is assigned.

# **MIDI Remote Window**

Use this window to configure remote settings.

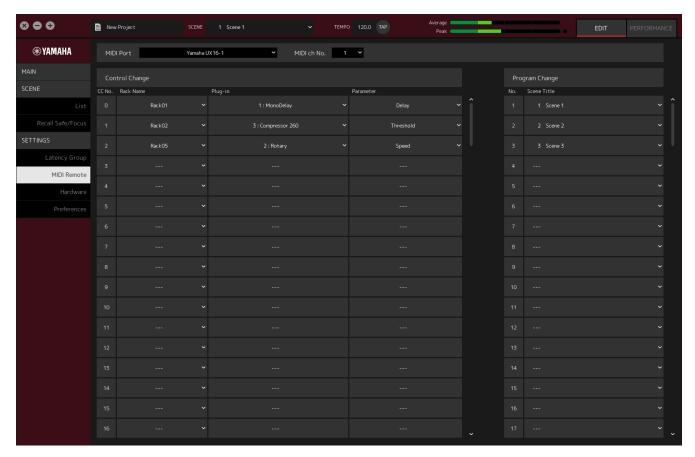

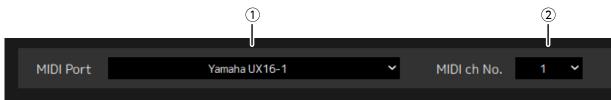

#### 1 MIDI Port name

Shows the name of the MIDI Port. Click and then select a MIDI port from the menu that is displayed. This is a global setting for VST Rack.

#### ② MIDI ch No.

Shows the MIDI channel number. Click and then select a number from 1 to 16 in the list that is displayed. This is a global setting for VST Rack.

# **Control Change List**

The corresponding parameters can be changed by control change messages from a MIDI device.

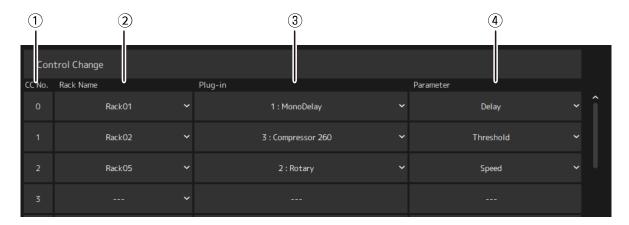

#### ① CC No.

Shows the control change number.

#### 2 Rack Name

Shows the name of the rack. Click and then select a rack name from the menu that is displayed.

# **3 Plugin**

Shows the plug-in name. Click to display a list of plug-ins in the rack selected for Rack Name. Click a plug-in name to select it.

#### **4** Parameter

Shows the name of the parameter. Click to display a list of parameters for the plug-in selected for Plugin. Click the name of a parameter to select it.

# **Program Changes List**

The corresponding scenes can be recalled by Program Change messages from a MIDI device.

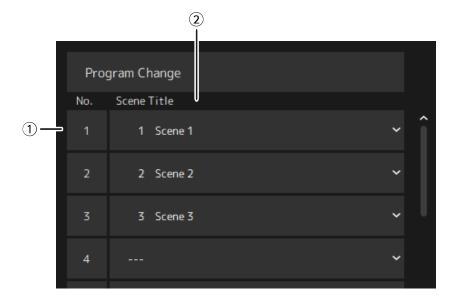

# **1** No.

Shows the program change number.

#### 2 Scene Title

Shows the title of the scene that corresponds to the program change number. Click to display a list of the scenes that have been created. Click the title of a scene to select it.

# **Hardware Window**

Use this window to configure the audio device.

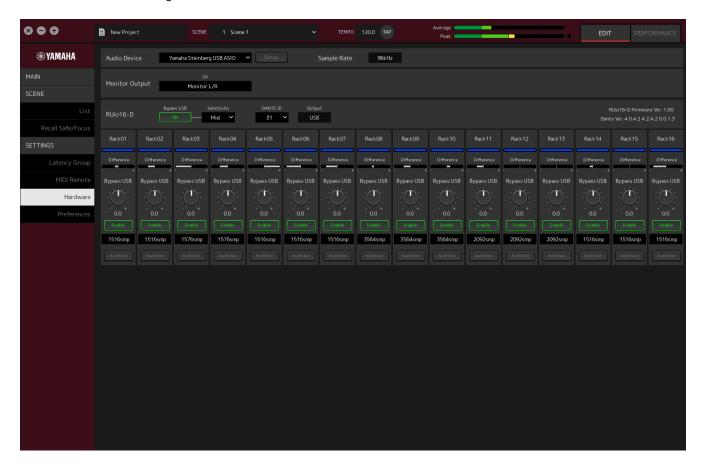

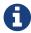

When using RUio16-D on macOS, select "Yamaha RUio16-D (High Precision)" on the ① Audio device.

If you select "Yamaha RUio16-D", some items will not be displayed.

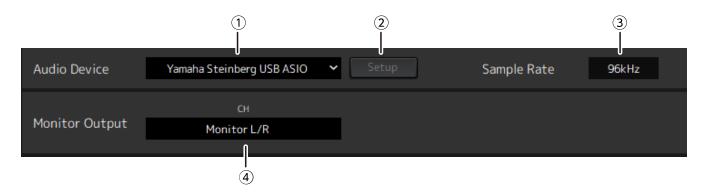

#### 1 Audio device

Shows the name of the audio device. Click and then select a device name from the menu that is displayed.

#### 2 Setup button

Click to open a dialog. Click the [Control Panel] button in the dialog to display the audio device control panel. You can change the audio driver settings on the control panel.

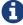

The ASIO buffer size can be adjusted in Control Panel (Windows).

#### **3** Sample Rate

Shows the sampling frequency.

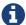

VST Rack supports only 44.1 kHz, 48 kHz, 88.2 kHz, and 96 kHz.

#### **4** Monitor Output

Shows the channel that is output when the CUE button in the MAIN window is pressed. Click and then select a channel from the list that is displayed. When using the RUio16-D, the monitor output is fixed to Monitor L/R.

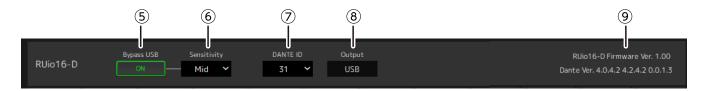

#### ⑤ RUio16-D Bypass USB (Only when using Yamaha RUio16-D)

Sets whether to loop back within RUio16-D if VST Rack becomes unresponsive.

#### **© RUio16-D Sensitivity (Only when using Yamaha RUio16-D)**

Shows the speed for determining if VST Rack is unresponsive. Click and then select a speed from the menu that is displayed.

#### 7 RUio16-D Dante ID (Only when using Yamaha RUio16-D)

Shows the Dante ID for the RUio16-D. Click and then select an ID from the menu that is displayed.

#### **® RUio16-D Output (Only when using Yamaha RUio16-D)**

Shows the signal that is sent to the OUTPUT terminal that is selected by the [MONITOR/DANTE/USB] switch on the RUio16-D.

#### **9 Information (Only when using Yamaha RUio16-D)**

Shows the firmware version for the RUio16-D, and the version for Dante.

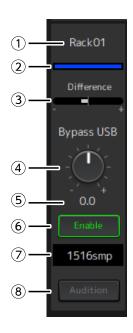

#### ① Rack name (Only when using Yamaha RUio16-D)

Shows the name of the rack. Rack names cannot be edited in the Hardware window.

#### ② Rack color (Only when using Yamaha RUio16-D)

Shows the rack color that was selected in the MAIN window. Rack color cannot be selected in the Hardware window.

#### 3 Difference (Only when using Yamaha RUio16-D)

Shows the difference between the level adjusted in the rack stage and the level when using Bypass USB.

#### (4) [Bypass USB] level knob (Only when using Yamaha RUio16-D)

Adjusts the signal level that is output from the RUio16-D when using Bypass USB. Drag to change the level value.

#### **⑤** Bypass USB level (Only when using Yamaha RUio16-D)

Shows the signal level that is output from the RUio16-D when using Bypass USB.

#### **(6)** [Enable] button (Only when using Yamaha RUio16-D)

Sets Bypass USB on/off for each rack. Click the button to select on/off.

#### ① Latency (Only when using Yamaha RUio16-D)

Shows the latency of the entire rack, plus the latency of the driver and the latency of VST Rack itself. Right-click on the latency to display the context menu. Click the desired operation in the menu.

#### **Context Menu**

| Setting | Description                        |
|---------|------------------------------------|
| sample  | Shows the latency in samples.      |
| msec    | Shows the latency in milliseconds. |

#### **®** [Audition] button (Only when using Yamaha RUio16-D)

Loops back the audio signal flowing through the rack in the RUio16-D. Click the button to select on/off. [Audition] buttons on multiple racks can be turned on at the same time. If you move from the Hardware window to a different window, Audition is automatically turned off.

# **Preferences**

Use this window to configure the VST Rack settings.

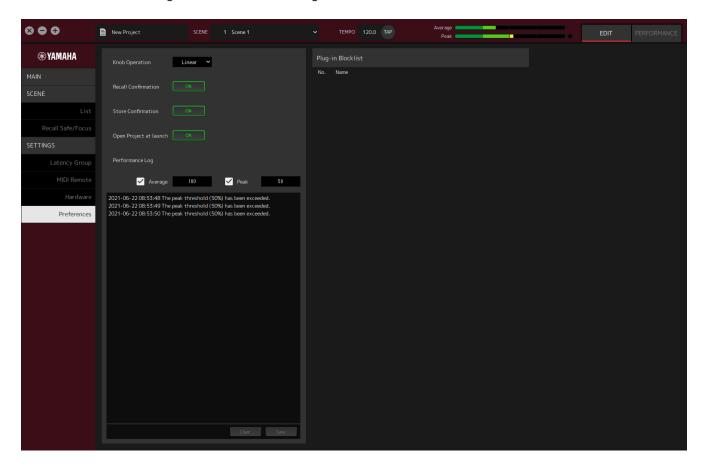

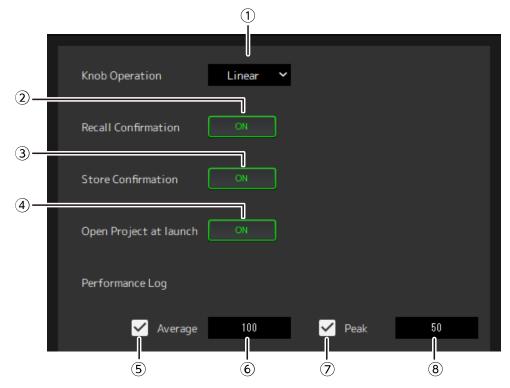

# **1** Knob Operation

Shows the method for dragging knobs. Click and then select a dragging method from the menu that is displayed.

#### **Knob Operation Menu**

| Setting | Description                                      |
|---------|--------------------------------------------------|
| Rotary  | Drag as if turning the knob to change the value. |
| Linear  | Drag up/down or left/right to change the value.  |

#### ② [Recall Confirmation] button

Shows a confirmation message during the Recall operation. Click the button to select on/off.

#### **③ [Store Confirmation] button**

Shows a confirmation message during the Store operation. Click the button to select on/off.

#### **4** Open Project at launch

Sets whether to load the previously opened project at startup. Click the button to select on/off.

# **⑤** [Performance Log Average] checkbox

Records a log when the Average performance meter exceeds the threshold. Click the button to select on/off. The logs are shown in <sup>®</sup> Performance log list.

#### **(6)** [Performance Log Average] threshold

Shows the threshold for the Average performance meter. Click to edit the threshold.

#### ⑦ [Performance Log Peak] checkbox

Records a log when the Peak performance meter exceeds the threshold. Click the button to select on/off. The logs are shown in <sup>®</sup> Performance log list.

#### **®** [Performance Log Peak] threshold

Shows the threshold for the Peak performance meter. Click to edit the threshold.

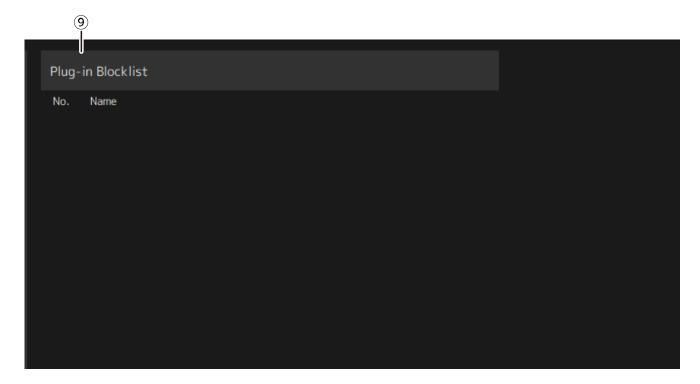

#### 

Shows a list of plug-ins that crashed before, and plug-ins that are not supported.

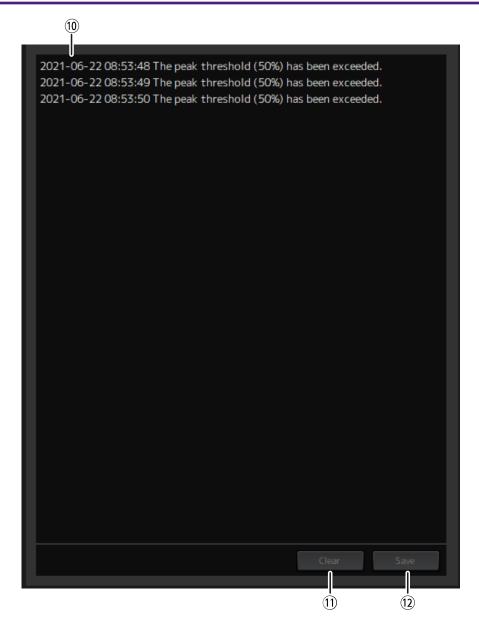

# **10 Performance log list**

Shows the logs for when the set threshold was exceeded.

# ① [Clear] button

Clears all logs.

# 12 [Save] button

Saves the log. Logs are saved in a CSV format that includes the date, time, and a message.

Manual Development Group © 2022 Yamaha Corporation Published 01/2022 YJMA-A0